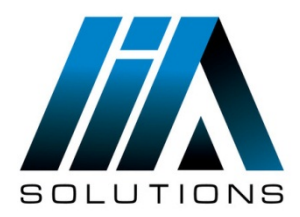

## **ESET REMOTE ADMINISTRATOR VERSION 5**

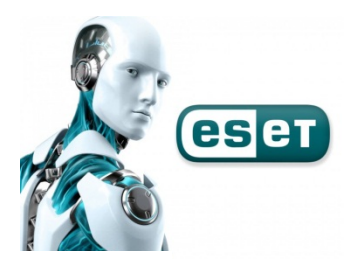

• Resolución de inconvenientes con la actualización de ESET Remote Administrator Server

Realizar estos pasos si presenta alguna de las siguientes incidencias en de ESET Remote Administrator Server

- La actualización falla o finaliza con una advertencia
- Error AUTHORIZATION\_FAILED(0x2001)
- Los equipos no logran obtener las actualizaciones desde el Mirror de ESET Remote Administrator Server
- Existe un conflicto entre el servicio ESET RA HTTP Server y el servicio ESET HTTP Server
	- 1. Verifique que el firewall de Windows permita el tráfico TCP sobre el puerto 2221:

Diríjase a **Inicio** → **Herramientas administrativas** → **Firewall de Windows con seguridad avanzada**. Haga clic en **Reglas de entrada** → **Nueva regla**.

- 2. Seleccione **Puerto** y haga clic en **Siguiente**.
- 3. Seleccione **TCP** → **Puertos locales específicos** y luego ingrese **2221-2225v**dentro del campo correspondiente. Presione **Siguiente**. Seleccione **Permitir la conexión** y haga clic en **Siguiente** nuevamente.
- 4. Destilde el casillero próximo a **Público** y presione **Siguiente**.
- 5. Escriba un nombre para la regla dentro del campo **Nombre** y presione **Finalizar**.
- 6. Realizar los mismos pasos para crear la Reglas de Salida.
- Elimine las carpetas del mirror del sistema de archivos y permita a ESET Remote Administrator Server recrearla al realizar una actualización:
- Asegúrese de que la opción **Mostrar archivos, carpetas y unidades ocultos** se encuentre seleccionada:
- Acceda a **Inicio** → **Panel de control** → **Opciones de carpeta**.
- Haga clic en la solapa **Ver**, seleccione **Mostrar archivos, carpetas y unidades ocultos** y luego presione **Aceptar**.
- Diríjase a la carpeta **Mirror** y upfiles haga clic derecho sobre ella y seleccione **Eliminar**. Presione **Sí** para confirmar.

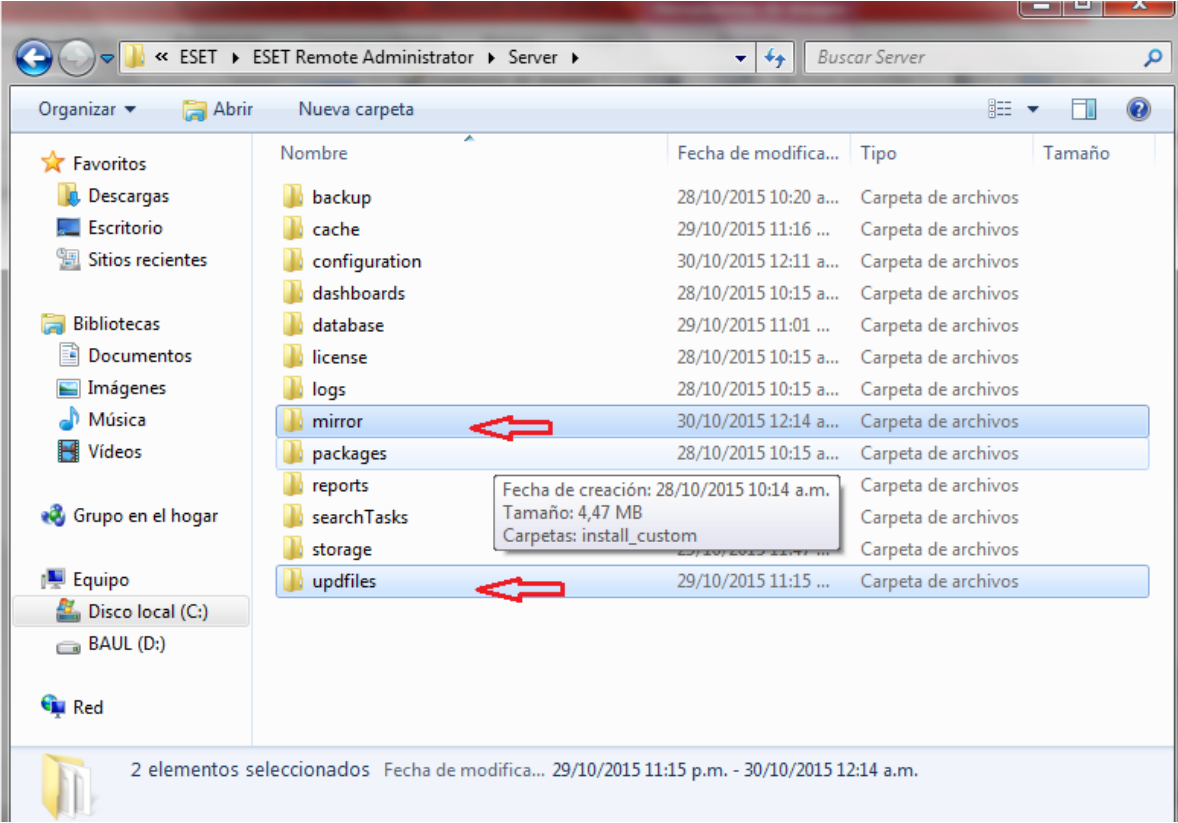

La ubicación de esta carpeta varía dependiendo del sistema operativo .

- 1. **Server** C:\ProgramData\ESET\ESET Remote Administrator\Server\Mirror
- 2. **XP/Server 2003**: C:\Documents and Settings\All Users\Application Data\ESET\ESET\Remote Administrator \Server\mirror

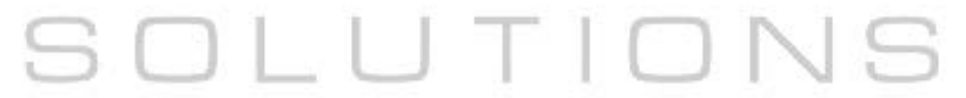

Abra ESET Remote Administrator Console y haga clic en **Herramientas** → **Opciones del servidor**.

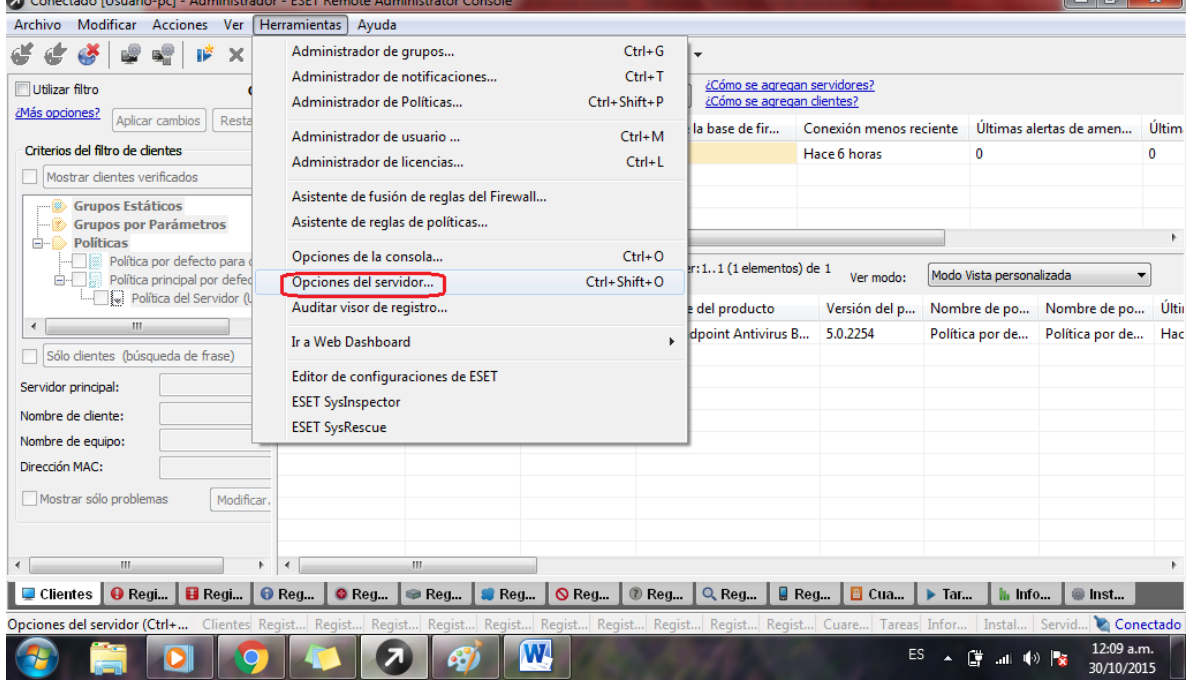

la <mark>v</mark>

 Haga clic sobre la solapa **Actualizaciones**, seleccione el casillero próximo a **Borrar caché de actualización**y presione **Actualizar ahora**. Cuando se le solicite lanzar el evento haga clic en **Sí**. Debe tener las opciones activadas como muestra la imagen

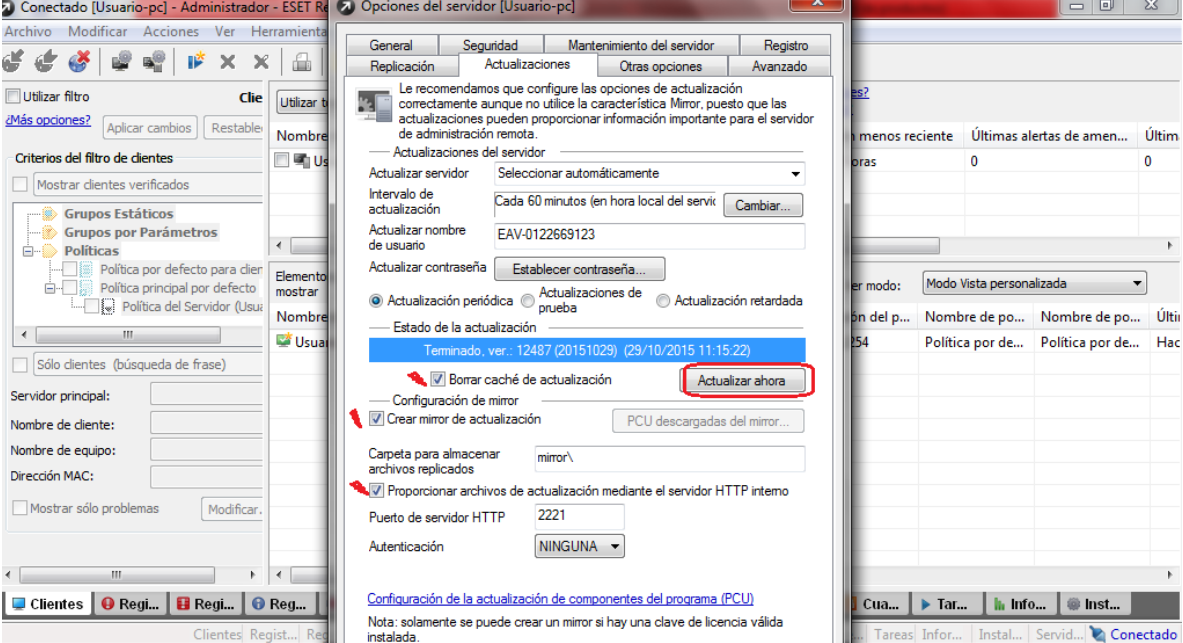

- Verifique que el servicio ESET RA HTTP Server se encuentre configurado en manual y con inicio de sesión en la cuenta de Servicio de red:
- Diríjase a **Inicio**, escriba **services.msc** dentro del campo de búsqueda y presione **Enter**.
- Localice el servicio **ESET RA HTTP Server** dentro de la columna **Nombre**.
- Verifique que en la columna **Tipo de inicio** aparezca la leyenda **Manual**.

OULU I

Corrobore que aparezca **Servicio de red** en la columna **Iniciar sesión como**.

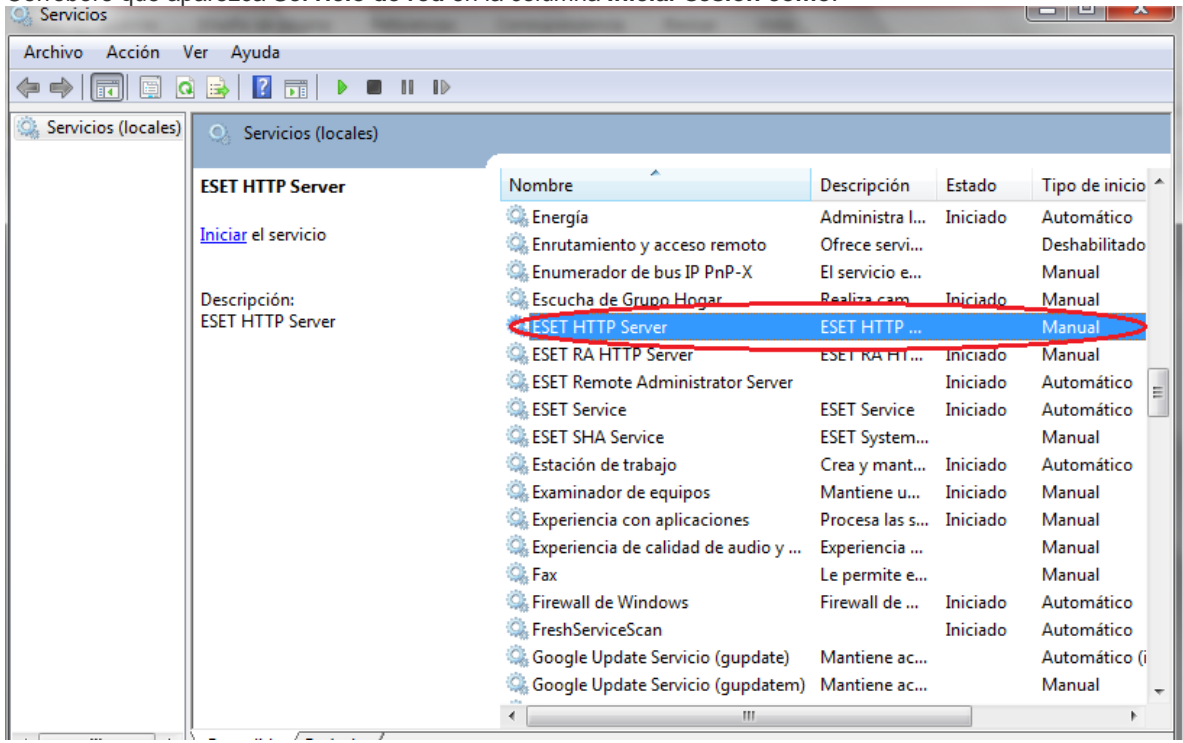